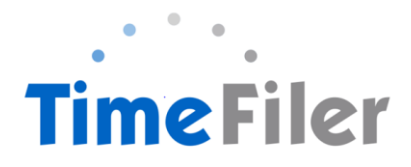

### *How to Use the Mobile App*

#### Step 1:

*Installing the Mobile App*

Go to Apple Store or Google Play Store to download the app. Search TimeFiler and install it.

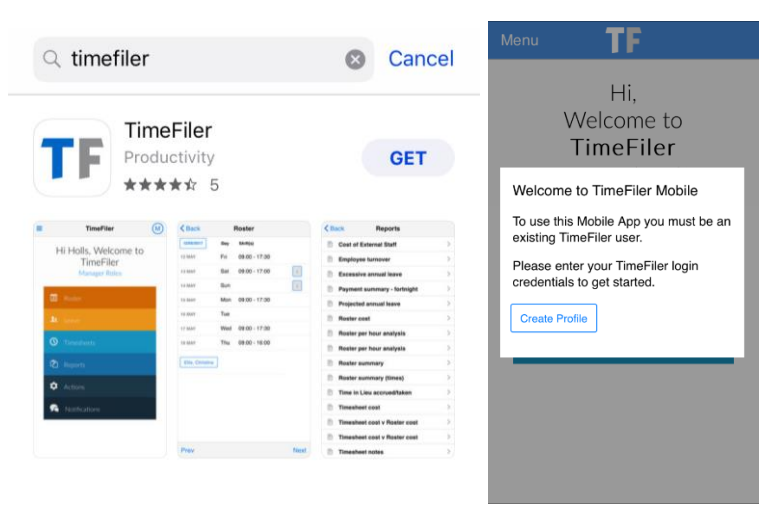

#### Step 2:

Type in 'playcentre' in the subdomain

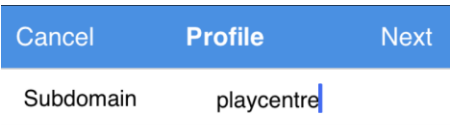

If your web link is https://mycompany.timefiler.com, then your subdomain is mycompany

#### Step 3:

.

Type in your Employee ID in your Username, and your initial password is your IRD number.

Your employee ID is found on your payslip. It is the 4-digit code before your name.

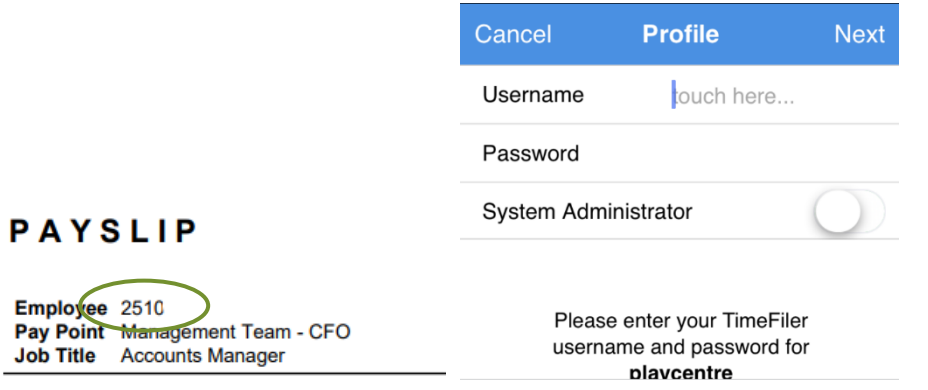

NB: IRD number must be 9-digits long with no spaces. If your IRD number is 12-345-678 you will need to enter a zero before your number ie. 012345678

#### Step 4:

Create a 4 digit PIN. Make sure it is easy for you to remember and store.

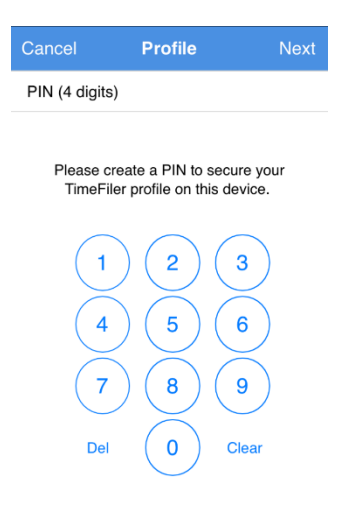

#### Step 5:

#### *Using the Mobile App*

The App is simple and intuitive and users will navigate rosters, leave and timesheets in a similar way as they do when using the web application on the computer.

Check **How to Apply For Leave in TimeFiler** and **How to Complete a Timesheet in TimeFiler** PDF for detailed instructions.

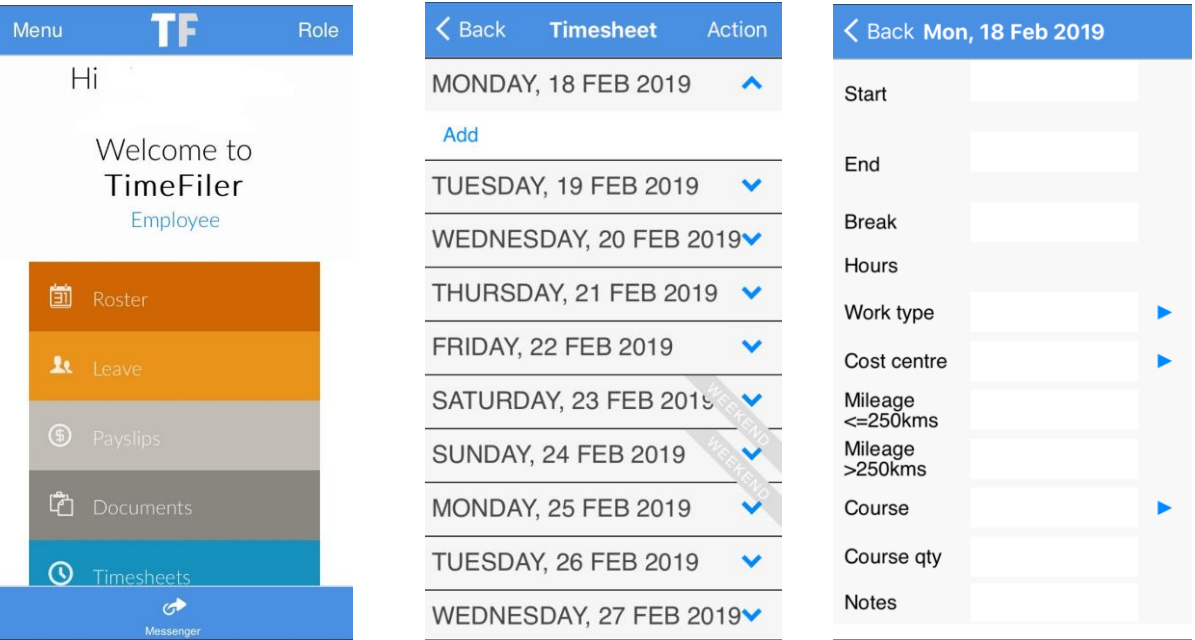

# **Useful features of the Mobile App are:**

- 1. **Employees who have multiple TimeFiler roles** can switch between them by simply tapping on the role name on the home screen. For example:
	- Managers can switch between being an employee and a manager
- 2. **Employees can share a mobile device** by having more than one logon profile on the device (e.g. a shared iPad in the office)

To do this, click on the  $\equiv$  symbol and create an additional profile. The Wizard will step you through establishing the additional logon credentials and a PIN. A list of user profiles will appear under Profiles. Each user will access their profile using their PIN.

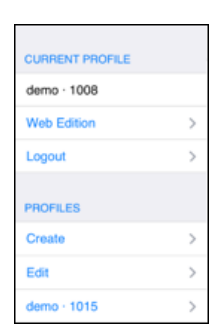

## **Basic troubleshooting:**

- 1. Want to delete the TimeFiler App and start again?
	- a. Simply hold your finger on the App icon and then tap 'X'
- 2. Want to 'kill' an App if it seems to have crashed or frozen?
	- a. Simply double tap the device's home button and 'swipe up' the TimeFiler App screen
- 3. One employee (on a shared device) has forgotten their PIN
	- a. The App will need to be deleted and reloaded and all sharing employees re-loaded
- 4. I have forgotten my password, who do I contact?
	- a. Contact your Payroll Administrator who can re-set it for you

### **Other References:**

TimeFiler Mobile App Introduction Video:

<https://www.youtube.com/watch?v=iEfJsKyaryI>

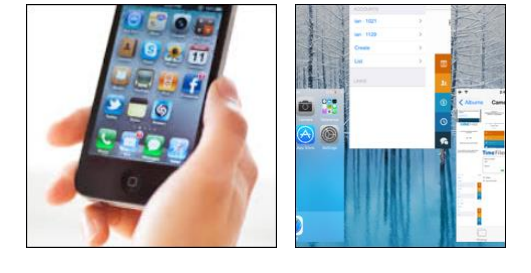